## **TUTORIAL PARA ASSINATURA DO TERMO DE COMPROMISSO DO DISCENTE BOLSISTA NO PORTAL SIPAC/UNILA**

1) Abrir página do Sistema Integrado de Gestão – SIG/UNILA através do endereço: https://sig.unila.edu.br/

2)Escolher opção SIPAC (administrativo);

## 3)Fazer Login com Usuário e Senha utilizados para acesso ao SIGAA;

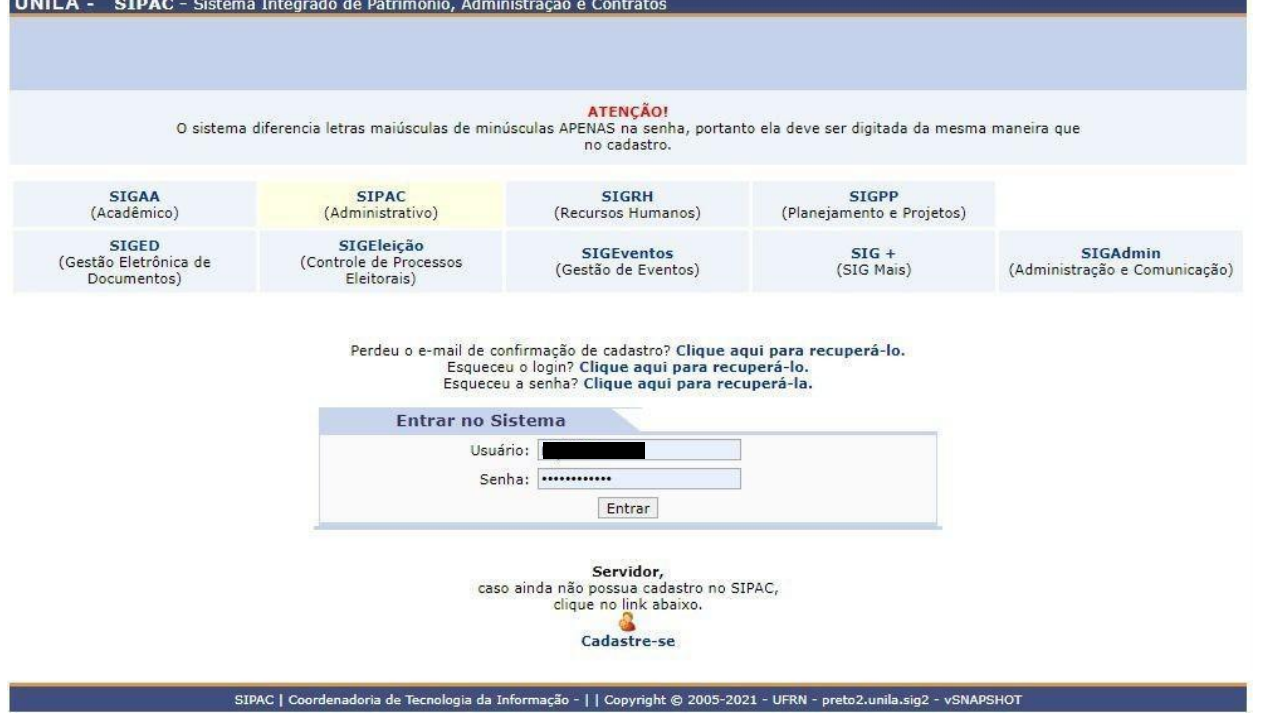

4)Após entrar no sistema, selecionar a Aba PROCESSO disposta no topo da página em horizontal, com as setas navegar pelo menu suspenso até a opção ASSINAR

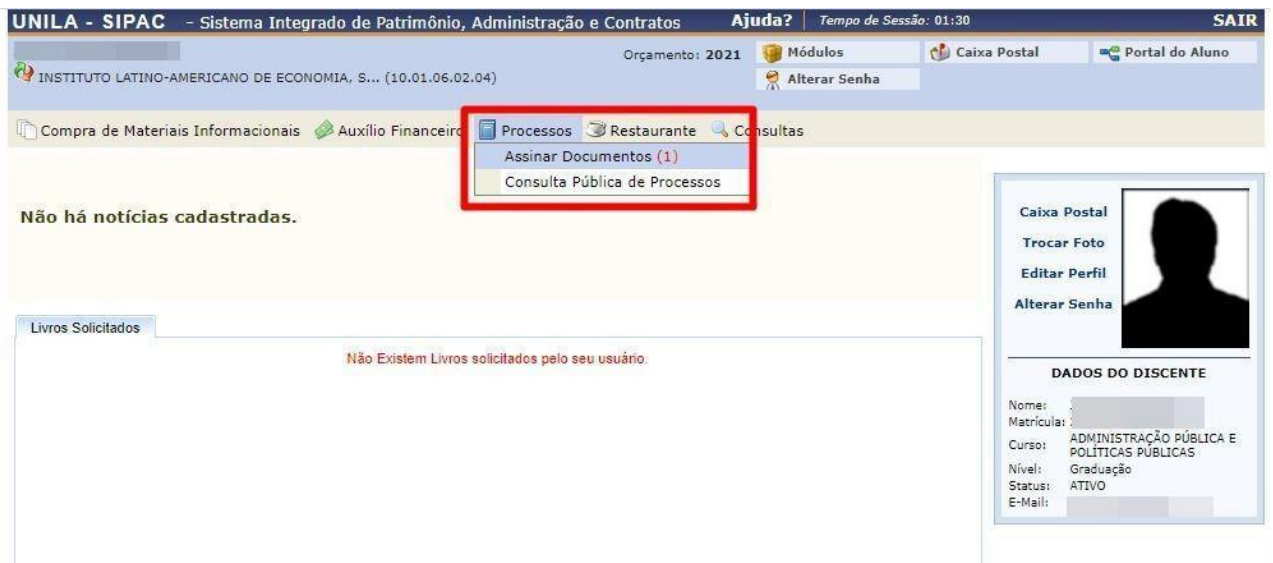

DOCUMENTOS;

5)Você será direcionado a tela MESA VIRTUAL onde aparecerão os documentos que possuem assinatura pendente;

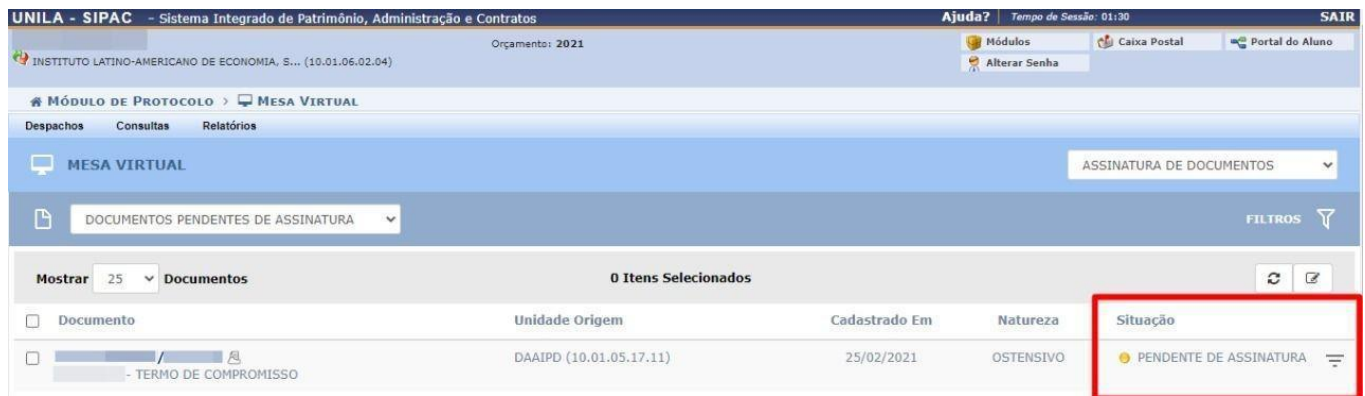

6)O documento estará disposto em coluna horizontal, ao final dela (da esquerda para direita) será possível selecionar a opção SITUAÇÃO, o qual o documento TERMO DE COMPROMISSO estará pendente de assinatura;

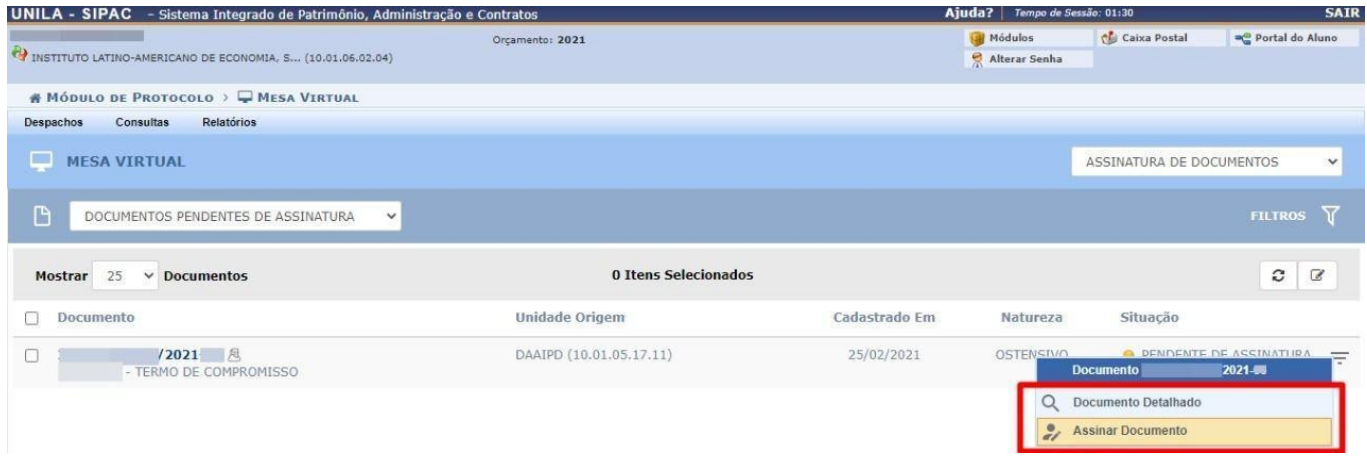

7)Ao clicar no ícone PENDENTE DE ASSINATURA abrirá lista suspensa com as seguintes opções: DOCUMENTO DETALHADO, a qual dará acesso ao teor do documento cadastrado e a opção ASSINAR DOCUMENTO, a qual irá realizar a ação.

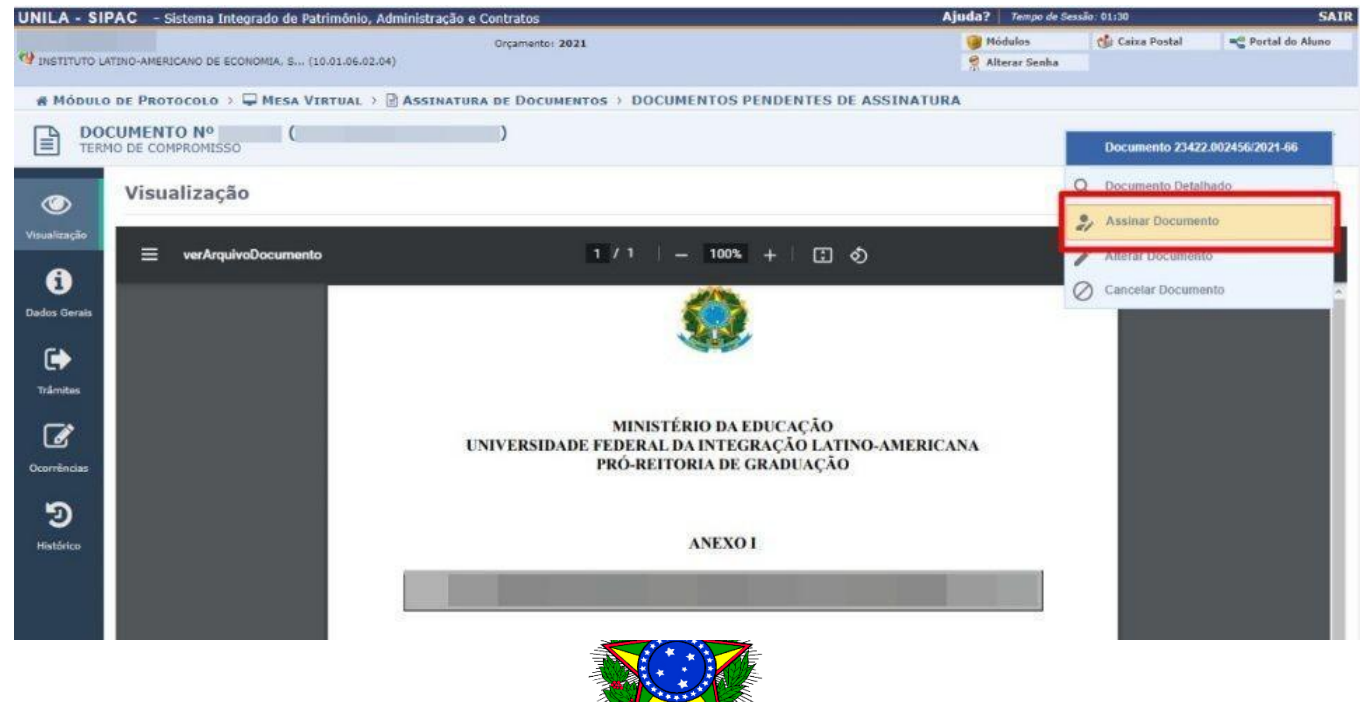